# CASE STUDY

# REMOTE RECEPTION OF MEET CALLS IN A PC

### Description

**This document describes how to configure a MEET panel for receiving calls in a PC using the SIP divert function through the FERMAX MEET ME cloud**

## **INDEX**

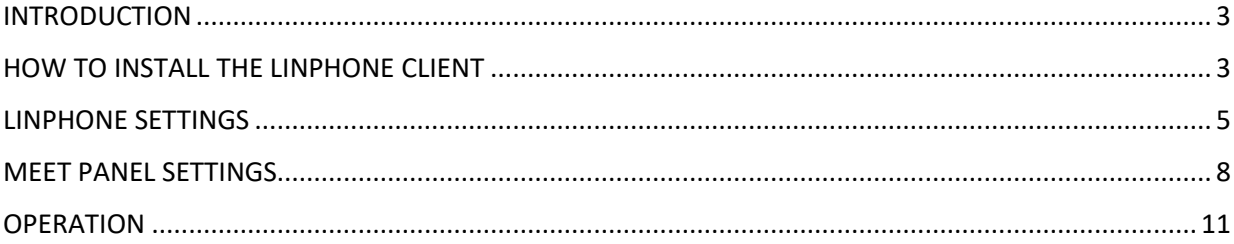

### <span id="page-3-0"></span>INTRODUCTION

Sometimes we are required for the possibility of receiving calls from a MEET panel in a PC, instead of a MEET monitor specially in offices and/or commercial spaces.

In this Case Study we are going to explain how to implement this function by means of a SIP VoIP client application installed in a PC connected to the internet. This PC can be located in the same building where the panel is or can be installed in any remote location as well.

There exist several client SIP VoIP applications, many of them are free. For this Case Study we are going to use the LINPHONE client APPLICATION, that can be downloaded from the developer web for free under a GNU GPL licence.

Basically this operation consists in the installation of the LINPHONE client in a PC and register it in the FERMAX MEET ME server in the cloud, so the PC receives the calls through this server, in a similar way than a smartphone with the MEET ME APP installed does.

In addition to the MEET panel, a Ref. 1496 MEET ME LICENCE is required for register the PC in the FERMAX MEET ME server.

Calls from the panel can be received in 8 devices simultaneously (PC´s and/or smartphones)

### <span id="page-3-1"></span>HOW TO INSTALL THE LINPHONE CLIENT

Go to [www.linphone.org](http://www.linphone.org/) and download the **Linphone-latest-win32.exe** application.

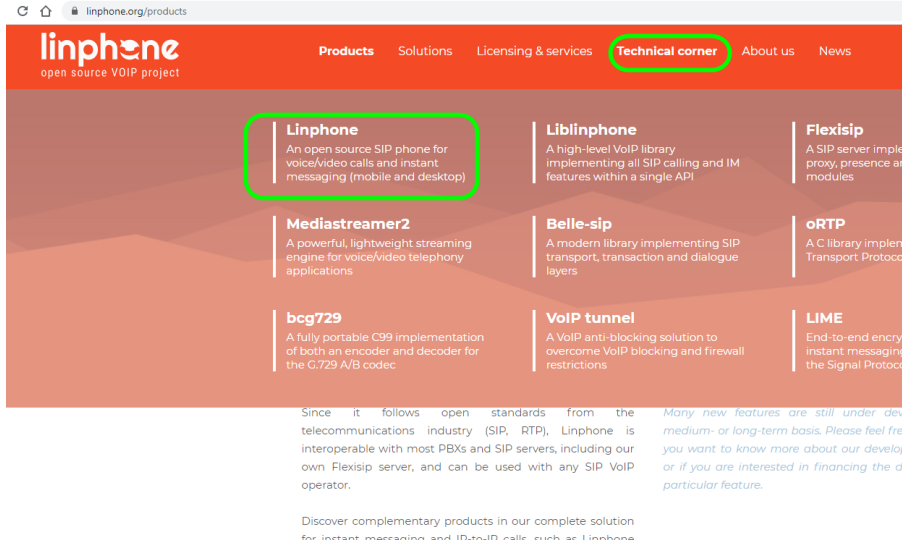

applications, Liblinphone cross-platform VoIP SDK and

Flexisip serve

I. Access to the download section for downloading the application.

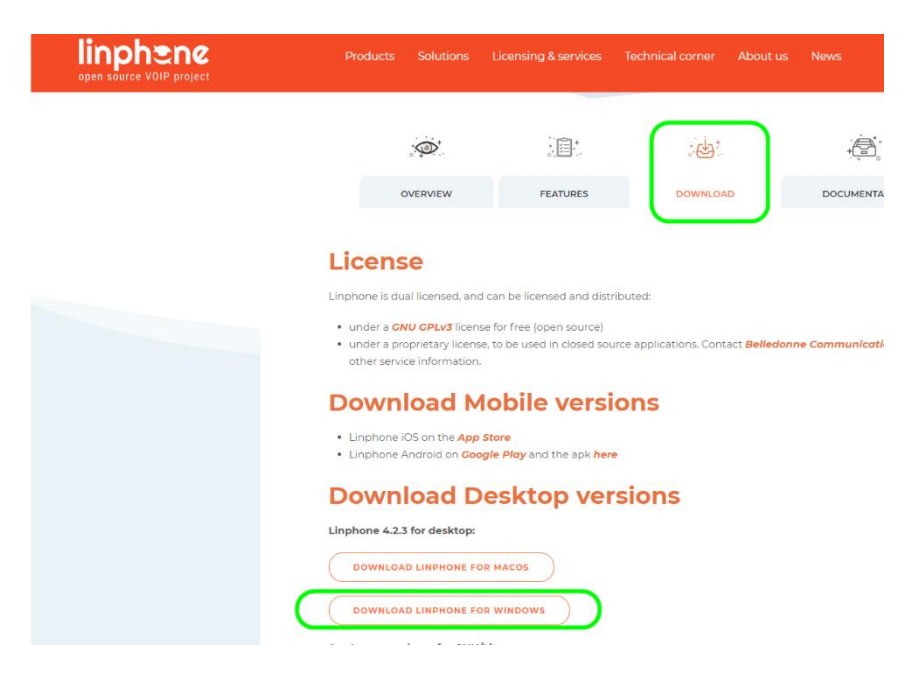

II. Select a folder in the PC to save it

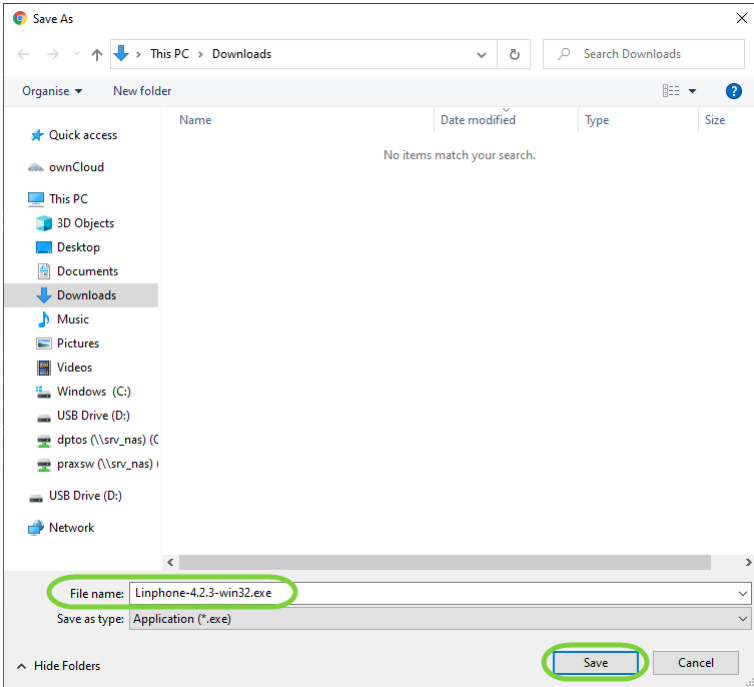

III. Once downloaded the **Linphone-latest-win32.exe** file, click on it for installing LINPHONE in your PC.

### <span id="page-5-0"></span>LINPHONE SETTINGS

#### **REGISTER LINPHONE IN THE MEET ME SERVER**

A Ref. 1496 MEET ME LICENCE is required to allow the simultaneous reception of a call in a maximun of 8 different devices (PC´s and/or smartphones).

The PC has to be configured and connected to the internet, and the corresponding router will not have any restriction for streaming or SIP protocols. Disable SIP-ALG option if enabled.

The steps are as follow:

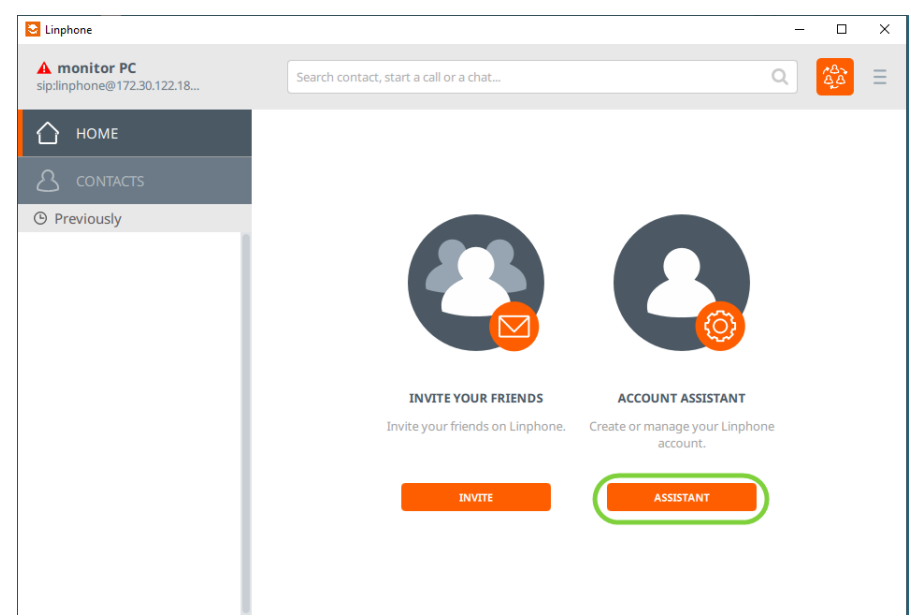

I. Arrange the LINPHONE application and use the assistant:

II. select USE A SIP ACCOUNT:

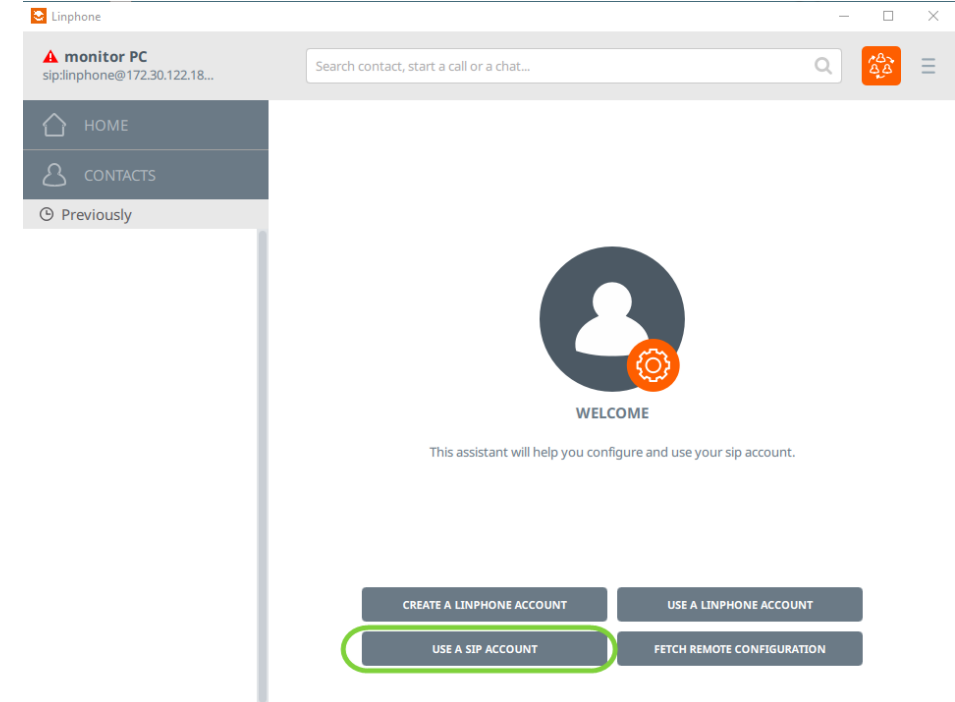

III. Enter the MEET ME domain name (sip.fermax.com) and the Ref. 1496 MEET ME licence credentials ( username and password).

Select UDP TRANSPORT PROTOCOL and design a name for it (optional), to identify the account. Finally, select USE to register this account in the MEET ME server.

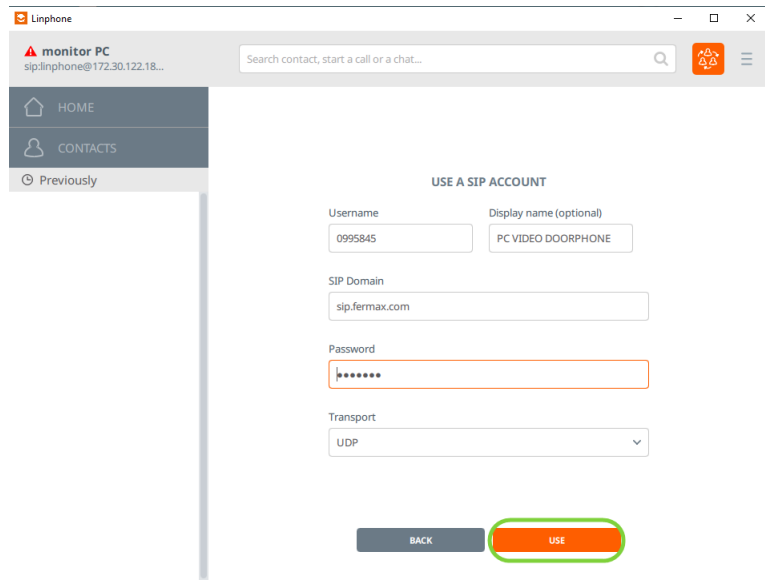

IV. Select the new SIP account and check that it is registered. A green dot will appear, otherwise check the entered data in PREFERENCES -> SIP accounts or delete it and create again.

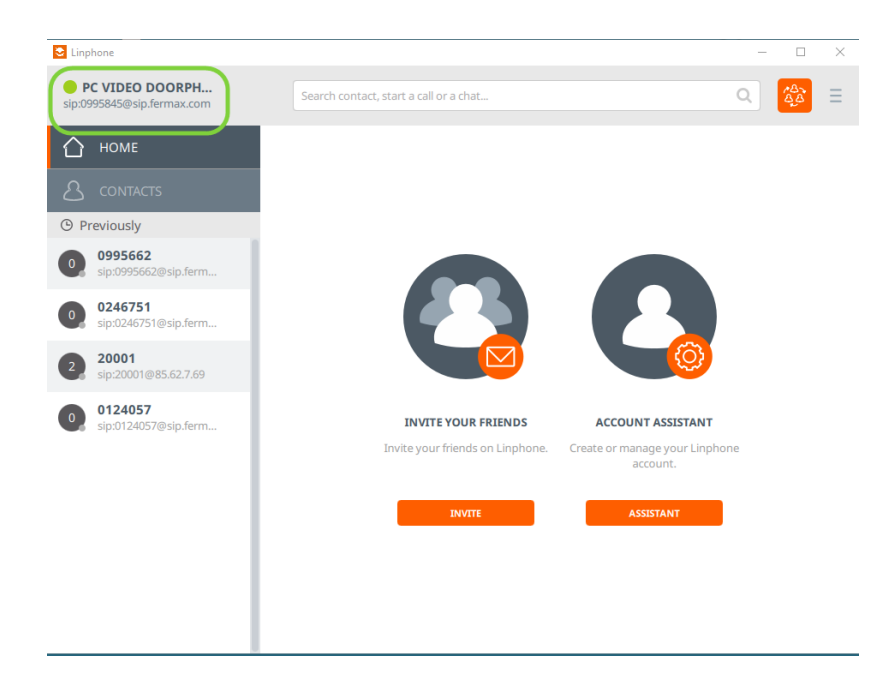

#### **ENABLE H.264 CODEC**

Enabling H.264 CODEC in PC is required for a correct performance of the application.

There are the steps to follow:

I. Select "preferences"

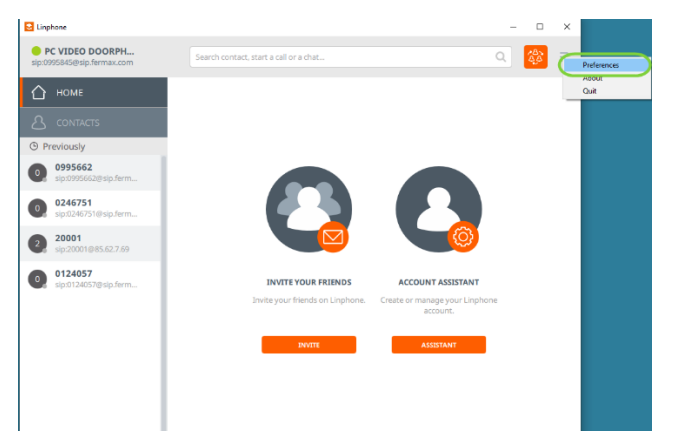

II. Select Video  $\rightarrow$  H264  $\rightarrow$  OK

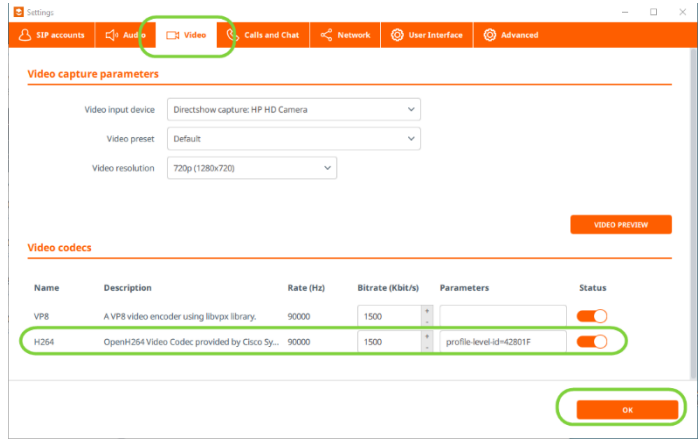

\*If it is not possible to enable H.264 codec it is because driver is not included during installation process. You must download from [http://ciscobinary.openh264.org/openh264-2.1.0](http://ciscobinary.openh264.org/openh264-2.1.0-win32.dll.bz2) [win32.dll.bz2](http://ciscobinary.openh264.org/openh264-2.1.0-win32.dll.bz2), unzip and move to folder C:\Program Files (x86)\Linphone\plugins\mediastreamer, and rename as openh264.dll.

#### **OTHER CONFIGURATIONS**

Door opening in MEET panels requires a "#" DTMF (Dual Tone Multifrequency) digit. Be aware that LINPHONE has this parameter correctly configured and also check that SIP UDP port 5060 is enabled.

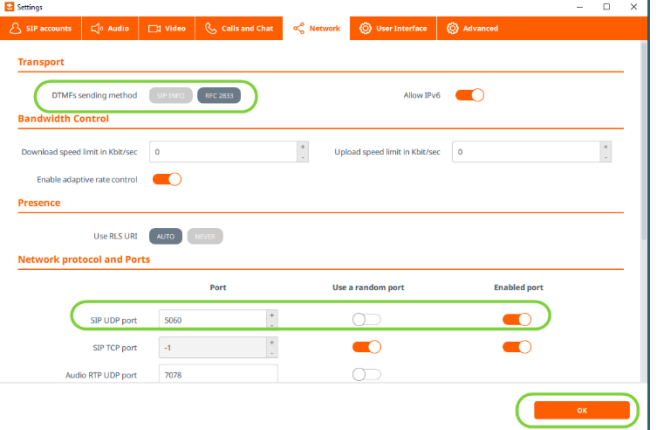

### <span id="page-8-0"></span>MEET DIGITAL OR 1L PANEL SETTINGS

The MEET panel has to be connected to a LAN and have access to the internet. It is not required the panel be connected to the same LAN than the PC is.

This procedure is valid for MILO DIGITAL, MILO 1W, MARINE and KIN panels. It is not valid for KIN panel in 1W PANEL mode.

#### **NETWORK SETTINGS**

Configure the panel to have access to the internet, assigning an IP address to it and the corresponding GATEWAY and a valid DNS.

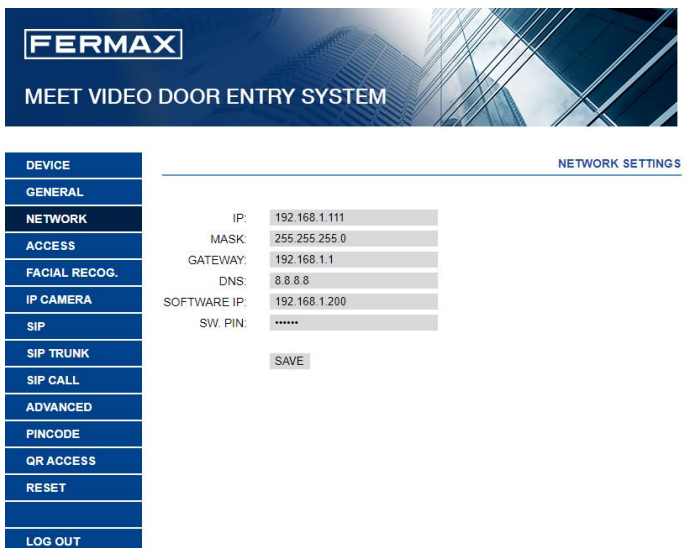

#### **REGISTER THE PANEL IN THE MEET ME SERVER**

the panel should have a MEET ME licence label attached to it.

Please make the following configurations:

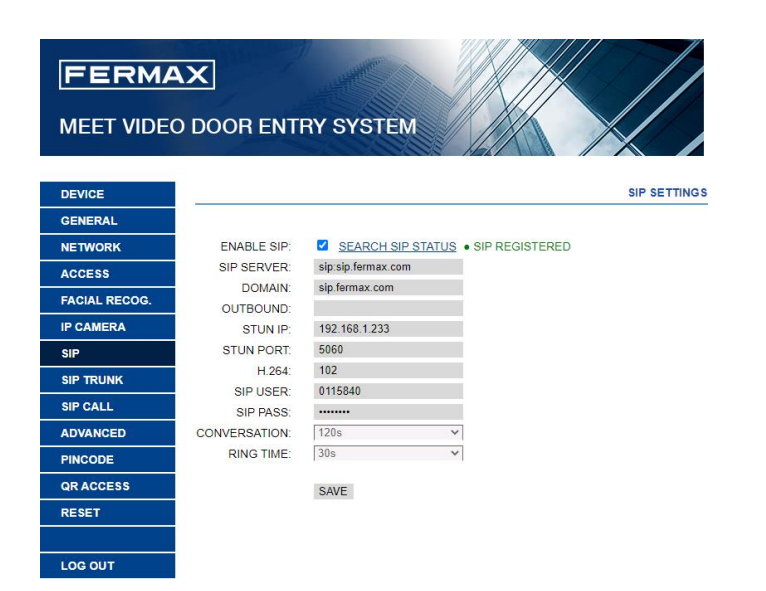

- **ENABLE SIP:** selected
- **SIP SERVER:** sip:sip.fermax.com
- **DOMAIN**: sip.fermax.com
- **SIP USER:** User indicated in the MEET ME label attached to the panel.
- **PASS SIP**: password indicated in the MEET ME label attached to the panel.

Click on SIP STATUS to find out if the panel is correctly registered in the server. An indication REGISTERED shall appear. Otherwise verify that the data has been correctly inserted, and the internet configuration is OK.

#### **MAKE A SIP CALL ENTRY**

Follow instructions in the panel´s INSTALLER MANUAL to create a SIP CALL entry, to say a reference of the number to dial in the panel with the corresponding MEET ME licence registered in the LINPHONE client application, with the format **sip:licence\_number@sip.fermax.com.**

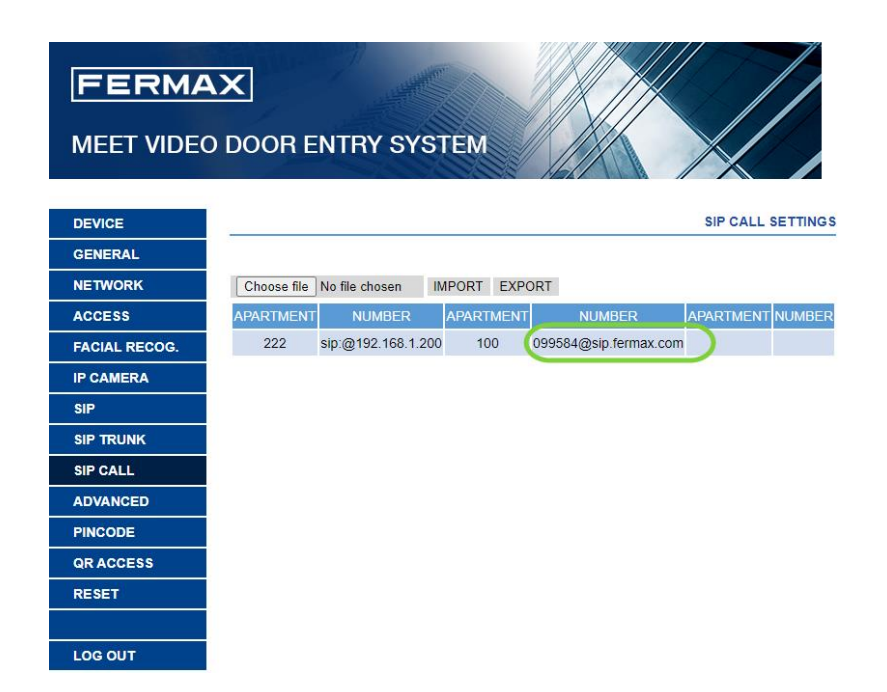

In the case of the panel is MEET 1L, configure it as BLOCK. PANEL 1. In this case, when someone press the call button a call to APARTMENT 10001 is always generated.

Finally, create a SIP CALL entry that refers APARTMENT 10001 with the corresponding licence in the LINPHONE client application, whit the format **[sip:licence:number@sip.fermax.com-](sip:licence:number@sip.fermax.com)**

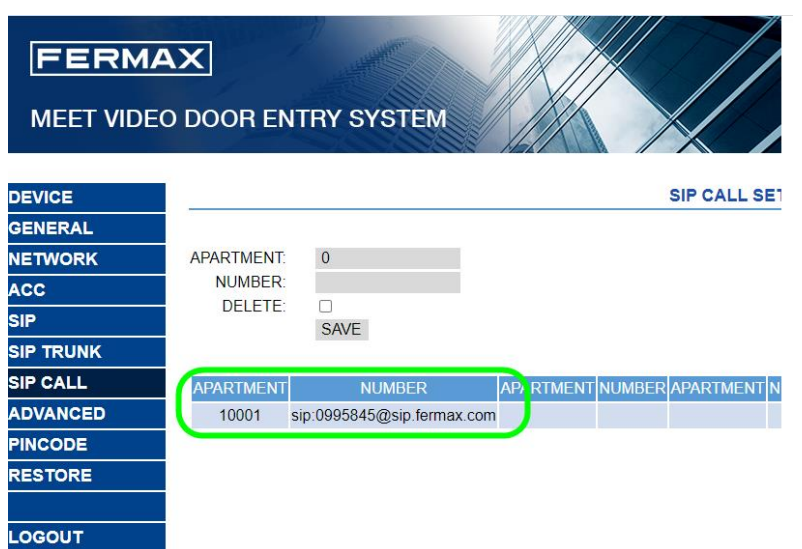

### <span id="page-11-0"></span>**OPERATION**

For receiving calls, the PC has to be ON and with the LINPHONE client application running. t is possible this application to run in background, while the PC is busy with other applications o programs. When someone call from the MEET panel, a ringtone will sound in the PC and a pop up window will appear in the screen.

There are three options:

- Answer with video
- Answer without video (audio only)
- Finish/reject the call

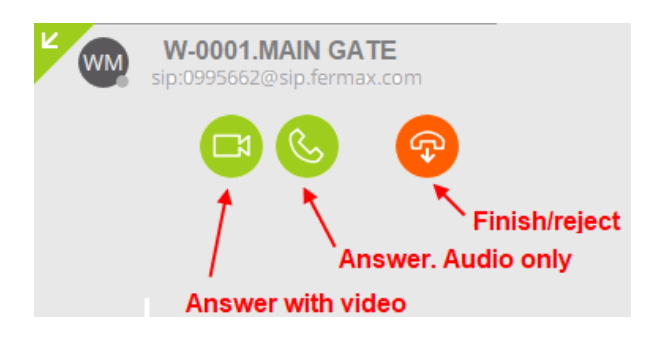

Once a call is answered (with or without audio) a new pop-up will appear with the image from the panel´s camera and a panel with several function to use during the conversation (mute, hide image, speaker off, etc.).

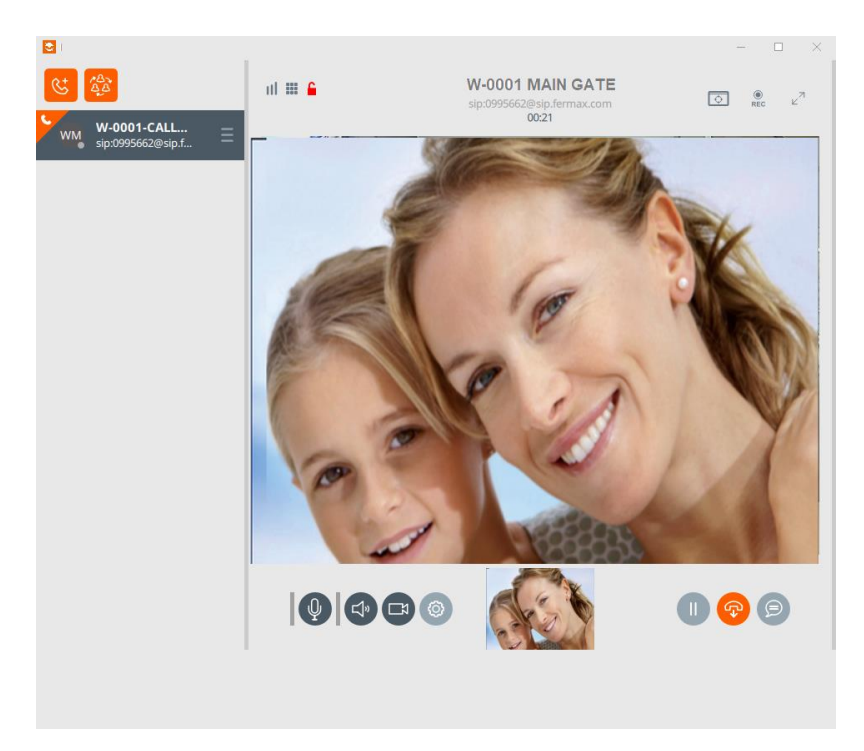

- There is possible to hold the conversation by means of the PAUSE icon. The panel will play a "music on hold".
- There is possible to deactivate the outgoing audio (mute) or the incoming audio (speaker).
- The maximum length is defined in the panel configuratio: 30" if no audio has been stablished, and 120" if the call has been answered.
- There is possible to open the door selecting the KEYPAD and then dialling #.

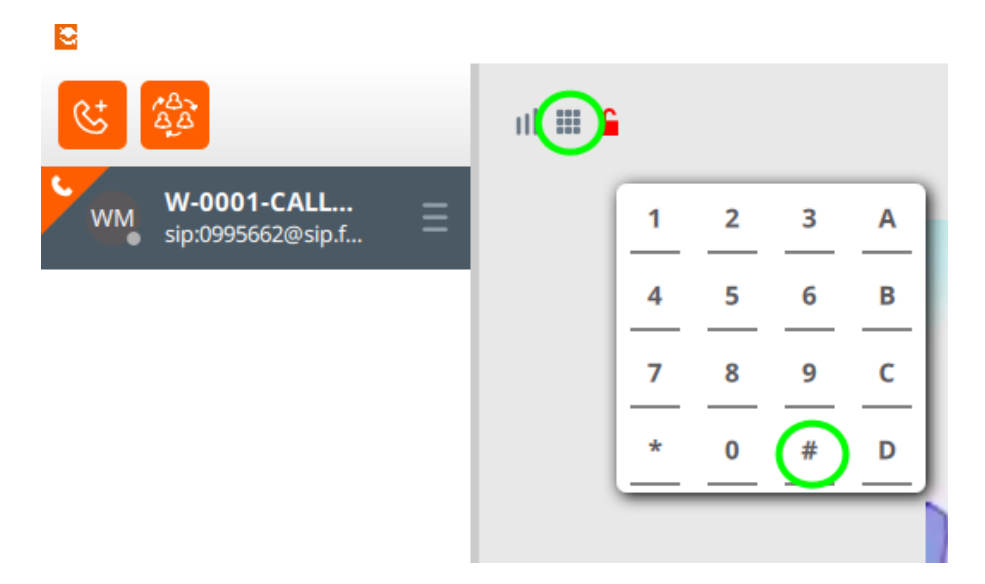